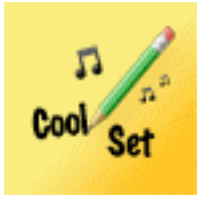

# CoolSet instruction manual

## Summary

- 1 - Presentation
- 2 Import PDF and mp3 files with iTunes
- 3 Add and edit a new song into the repertoire
- 4 Create a new setlist
- 5 Add a song from the repertoire to the setlist
- 6 Reorganize the setlist
- 7 Create a PDF document from a photo
- 8 Save and retrieve data with iTunes

## **1 – Presentation**

CoolSet is the best tool for musicians to organize their music playlists. No more sorting sheets of paper before a concert.

All information is centralised in a unique document accessible at your finger tips.

For each song, the repertoire contains :

- the lead sheet or lyrics as PDF,
- the music, as mp3 format audio file,
- tempo,
- key,
- estimated length

in order to quickly build concerts setlists.

It is imperative that the lead sheets be in PDF format and audio files in mp3.

The PDF documents can be placed in the App by connecting your iPad to iTunes, but also in taking a photo of the lead sheet which will be transformed as a PDF document directly in the app. The audio files are placed in the app via iTunes.

#### **2 – PDF and mp3 import with iTunes**

In order to import your files in CoolSet, the lead sheets must **imperatively** be in PDF format and the music in mp3.

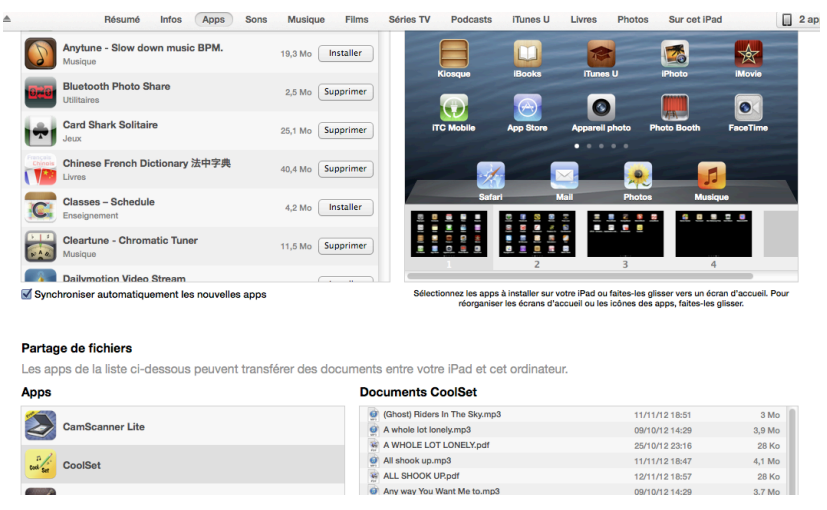

When your iPad is connected to your computer computer using the USB cable, open iTunes, select your iPad and then the Apps tab. You will find CoolSet in the part shared files.

You can drag PDF and mp3 files from your computer and drop

them in iTunes in « CoolSet Documents». They will immediatly be accessable in the App.

The reverse operation allows you to save the contents of the « CoolSet Documents » to your computer. Drag the contents of « CoolSet Documents » and drop it on your computer.

#### **3 – Add and edit a new song into the repertoire**

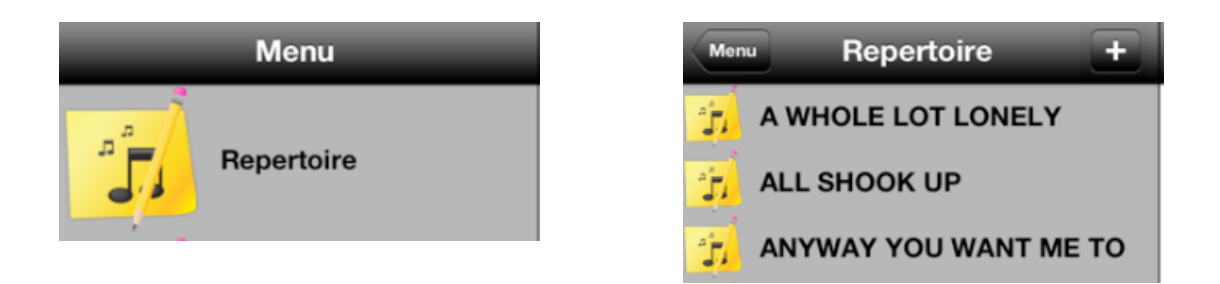

Setect « Repertoire » then press «  $+$  » to add a new song to the playlist. A new song is then created with the title  $\kappa$  new ». The configuration window opens and enables you to name the linked lead sheet in PDF format, the audio file in MP3, the key, the tempo and the estimated length of the song, which will automatically set itself to the length of the audio file.

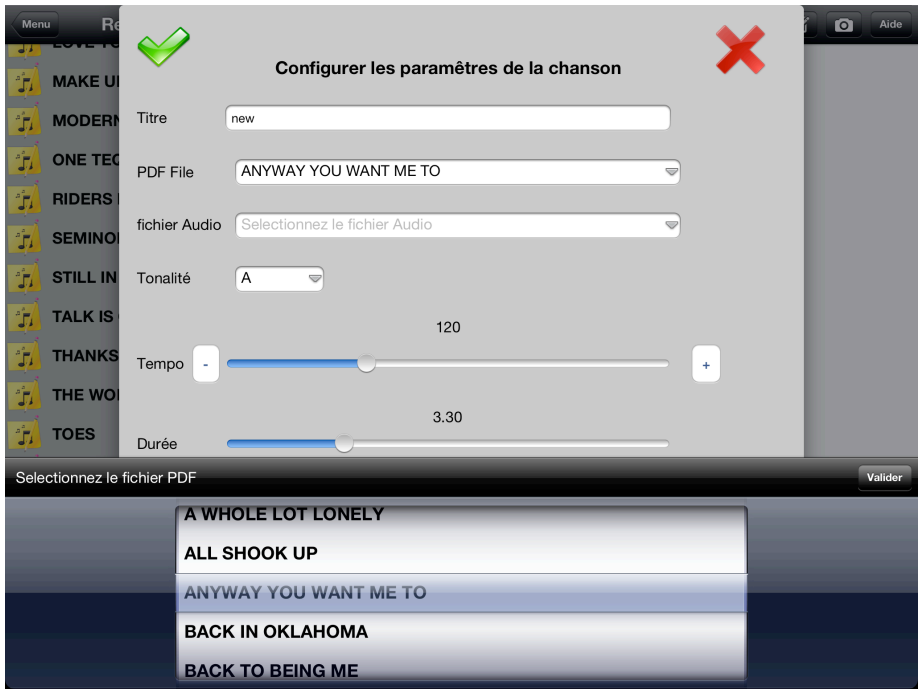

## **4** – Create a new setlist

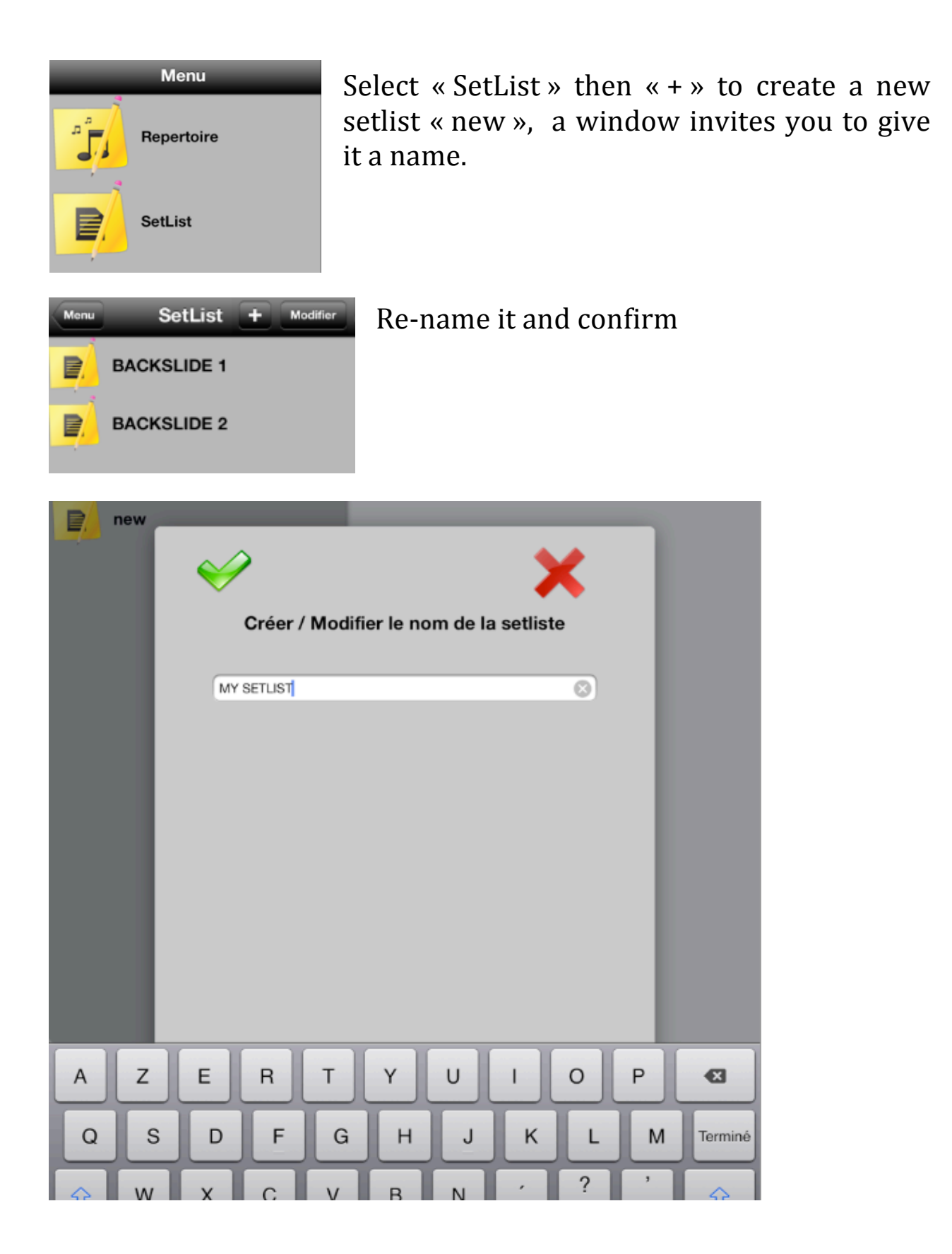

#### **5 – Add a song from the repertoire to the setlist**

![](_page_5_Picture_1.jpeg)

To add a song from the repertoire to the setlist, press  $\kappa$  + », then select the song to add.

The parameters of the song from the repertoire will be added and you can alter that song (without modifying its original) by pressing :

![](_page_5_Picture_4.jpeg)

The estimated length of the setlist is automatically recalculated at each modification of its content.

## **6 – Setlist reorganisation**

![](_page_6_Picture_1.jpeg)

When clicking « modify », the tools appear and enable you to put the songs of the setlist in a specific order or to delete songs.

To confirm, press « OK ».

#### **7 – Create a PDF file from a photo**

![](_page_7_Figure_1.jpeg)

![](_page_7_Picture_2.jpeg)

By choosing the icon « Photo », you can take a photo of a lead sheet. It will be saved as a PDF document to be associated with a song from the repertoire or a setlist.

The window proposes the photo camera icon or the choice of an existing photo from your library ; you will then have to authorize access to your library.

If a song is already selected when

accessing the function  $\kappa$  photo », the name used for saving that file will be the title of the song. This can be modifed before pressing « confirm ». You will obtain the PDF file by linking it to a song from the repertoire or the setlist.

## **8** – Saving and retrieve data in iTunes

The datas are saved each time you quit the App. It is recommended to save all CoolSet App files to your hard disk (see chapter 2).